SUNY Delhi The Callas Center for Teaching & Learning

Innovation through eLearning

Moodle v 3.0

## **Vancko Hall Orientation**

## **Course Content**

In the middle column of most standard courses that use the "Ergo" theme is where you will find the course content. Most courses are organized by modules, topics, or weeks. Just scroll down and click on all of the resources, links, and activities for the appropriate week, module, or topic.

## **Using Breadcrumbs**

In order to quickly and easily move around within and between courses, there are "breadcrumbs" at the top of your screen. They look like this:

```
TH Home > My courses > CCTL > CCTL Training Courses > EXAMPLE-COURSE-Env-110
```
These make it much easier to get back to the course homepage (by clicking on the course title) or to the Vancko Hall Home, where you can get to your other courses. Notice the numbers after PSYC-220-10997-201309 --that is the CRN # for the course. The first five digits are the CRN and the rest is the year and term ( 09=September, aka Fall).

## **Gradebook**

To access the gradebook in your course, there will be a "Grades" link in the Administration block. Instructors may or may not use the internal gradebook.

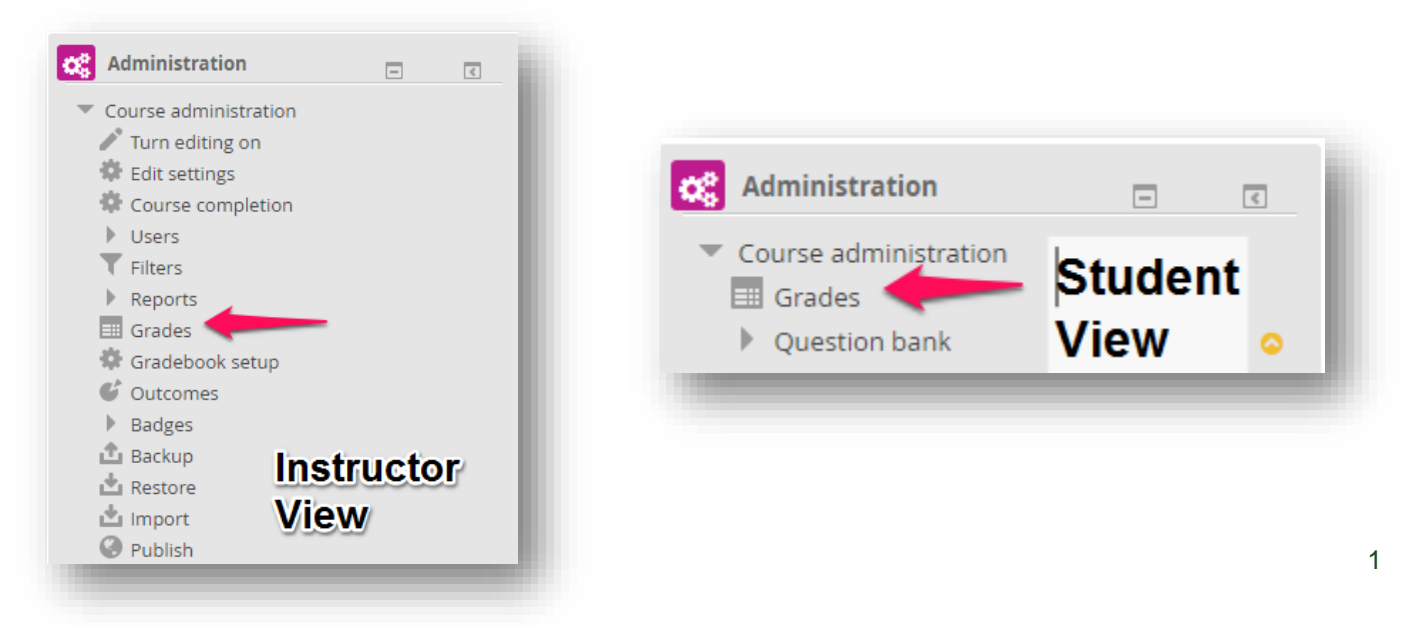